## 盛岡誠桜高等学校 出願確認サイト アカウント登録・操作方法マニュアル

\*この確認サイトは、任意の登録・使用となります。中学生の出願状況が確認できているのであれば登録は不要となります。

1. ログインした画面の「新規登録」から、新規アカウント登録を行います。 入力したメールアドレスへ、仮登録メールが送信されます。 メールに本登録用 URL が記載されていますので、そちらより本登録をお願いします。 注:出願確認アカウントの作成は、1学校につき1つまでとなります。

また、アカウントの有効期限は今年度のみとなり、翌年度の出願確認には再度新規登録が必要となります。

ログイン URL 【 [https://seed.software/teacher/login?school\\_code=morioka\\_seio](https://seed.software/teacher/login?school_code=morioka_seio) 】

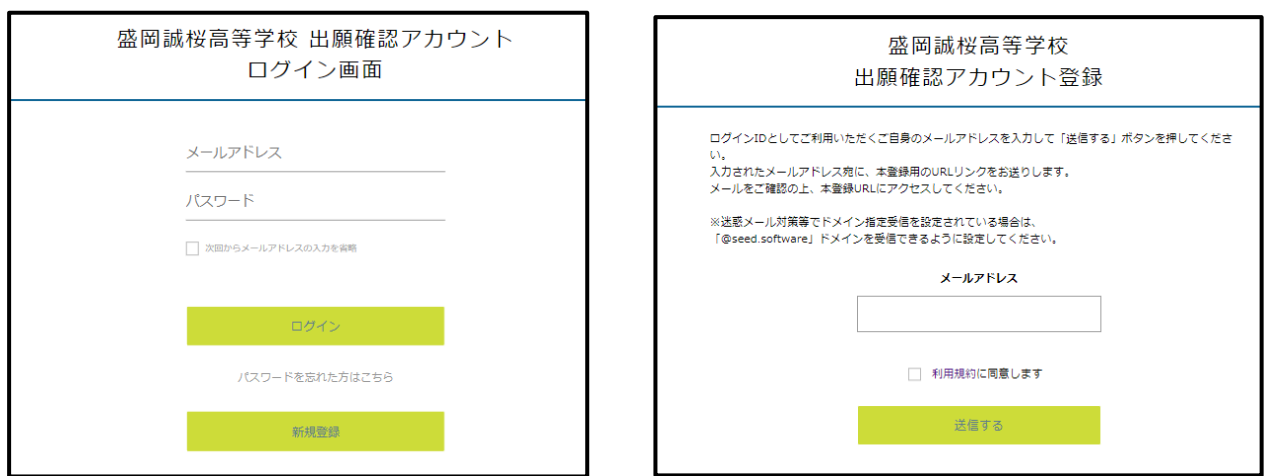

2. 仮登録メールに記載されている URL から本登録を行います。 所属学校名の選択や、学年主任の先生の名前の入力等を行ってください。 完了後、本登録完了メールが送信されます。

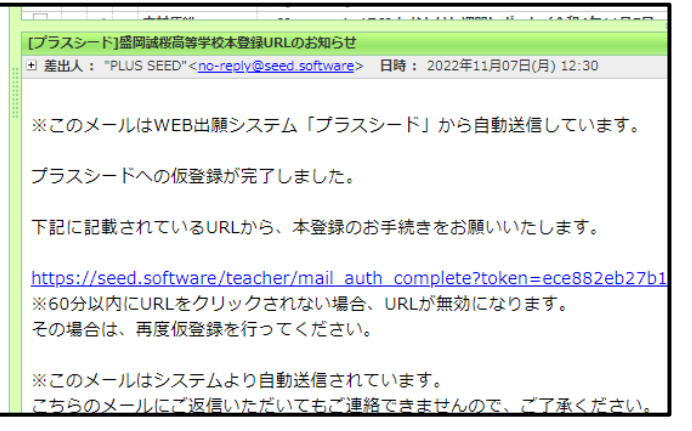

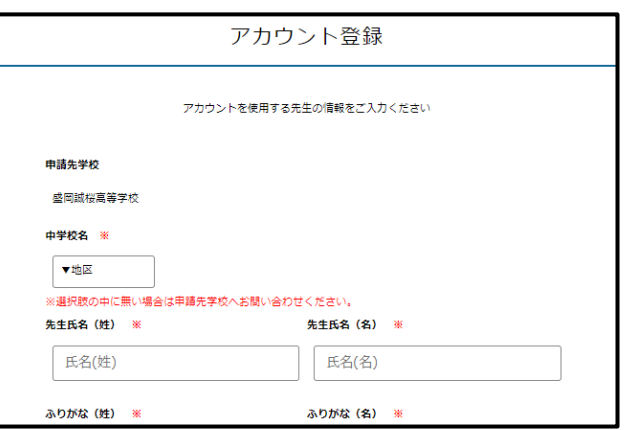

3. 本登録後、画面の案内に従いログインをします。

 申請先の学校からアカウントの認証がされるまでは、出願状況の確認はできません。 \*本校入試担当の方で、平日の午前8時に確認と承認操作を行います。

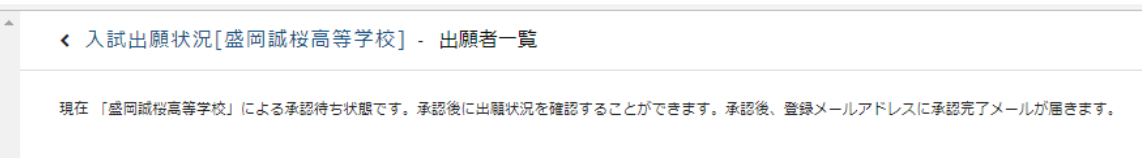

4.申請先の学校からアカウント承認後、登録されたメールアドレスに承認完了メールが届きます。 承認後は自校の生徒の出願状況を確認することが可能です。

 生徒の行をクリックすると、詳細な出願内容の確認をすることができます。 また、【CSV】のボタンを押すと、詳細データを CSV 形式でダウンロードすることも可能です。

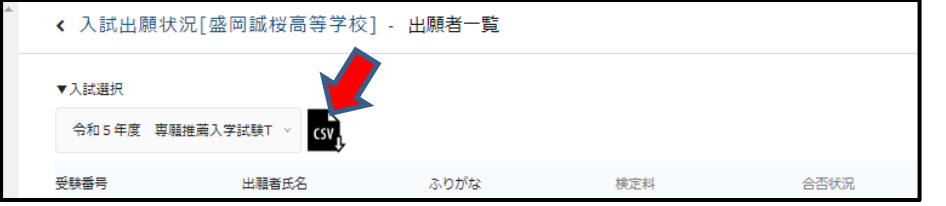

 注:こちらから出願内容の変更をすることはできません。変更をご希望の際は、盛岡誠桜高校教務部入試担当まで ご連絡ください。